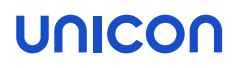

# Migration von Windows auf eLux RP 6

# Kurzanleitung

Stand 2021-02-23

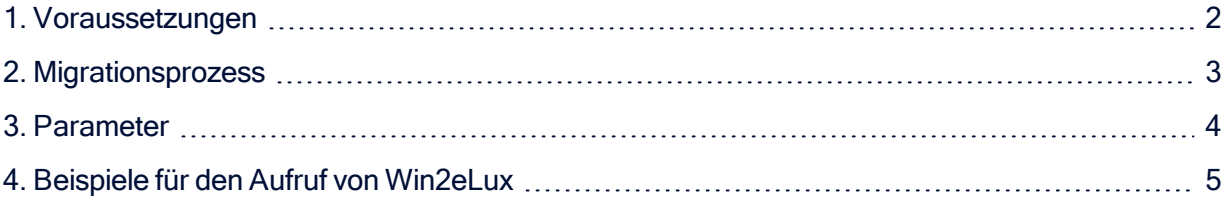

© 2021 Unicon Software Entwicklungs- und Vertriebsgesellschaft mbH

Die vorliegende Dokumentation ist urheberrechtlich geschützt. Alle Rechte sind vorbehalten. Kein Teil dieser Dokumentation darf ohne unsere Genehmigung in irgendeiner Form vervielfältigt werden. Technische Änderungen vorbehalten. Texte und Abbildungen wurden mit größter Sorgfalt erarbeitet. Gleichwohl übernehmen wir weder juristische Verantwortung noch Haftung für die Richtigkeit, Vollständigkeit und Aktualität der bereitgestellten Informationen.

eLux® und Scout Enterprise Management Suite® sind eingetragene Marken der Unicon Software Entwicklungsund Vertriebsgesellschaft mbH in der Europäischen Union, Großbritannien und den USA, ScoutaaS® ist eine eingetragene Marke der Unicon Software Entwicklungs- und Vertriebsgesellschaft mbH in der Europäischen Union, Großbritannien, den USA und Japan.

Alle anderen Produktnamen sind eingetragene Warenzeichen der jeweiligen Eigentümer. 09-26 03:06

# **UNICON**

# <span id="page-1-0"></span>1. Voraussetzungen

Das Migrationstool Win2eLux bietet einen komfortablen und automatisierten Migrationsprozess von Windows-Versionen ab Windows XP auf das Linux-basierende Betriebssystem eLux RP 6 (64-Bit).

Voraussetzungen für die Migration

- DHCP-Server
- **Administratorrechte am Gerät, wenn der Migrationsprozess lokal am Gerät durchgeführt wird**
- System- oder Administratorrechte für den SCCM-Server, wenn dieser in den Migrationsprozess einbezogen wird
- Individuell erstellte Image-Dateien für die eLux RP 6-Installation (64-Bit)<sup>1</sup> Für weitere Informationen siehe Image erstellen im ELIAS 18-Handbuch.
- Verbindung zum Webserver, auf dem die erstellten Image-Dateien abgelegt sind. Die Verbindung muss über die IP-Adresse konfiguriert werden, da FQDN nicht unterstützt wird.

<sup>1</sup>ab win2elux 2.8.0 und eLux RP 6 2101 keine Unterstützung mehr für 32-Bit-Versionen

# UNICON

# <span id="page-2-0"></span>2. Migrationsprozess

Das Migrationstool Win2eLux wird mit einem URL-Parameter gestartet, der auf einen Software-Container und eine Image-Datei auf dem Webserver verweist. Die angegebene IDF-Datei definiert den Inhalt der eLux RP-Installation.

Das Tool erzeugt beim Ausführen eine neue Partition auf der lokalen Festplatte. Von dieser Partition aus wird der Migrationsprozess gestartet und das in der Image-Datei definierte eLux-Betriebssystem installiert.

#### Software herunterladen

- 1. Melden Sie sich auf unserem Portal [www.myelux.com](http://www.myelux.com/) an.
- 2. Wählen Sie im Menü Downloads die Optionen Tools > Win2eLux.
- 3. Laden Sie die aktuelle. zip-Datei herunter.

#### Migrationsprozess starten

- 1. Entpacken Sie das Win2eLux-Archiv und stellen Sie alle enthaltenen Dateien im gleichen Verzeichnis auf einem Netzlaufwerk oder einer lokalen Festplatte bereit.
- 2. Öffnen Sie die Windows-Eingabeaufforderung cmd.exe mit Administratorrechten. Ggf. müssen Sie als Administrator angemeldet sein.
- 3. Wechseln Sie in der Eingabeaufforderung in das Verzeichnis, in dem sich die Win2eLux-Dateien befinden.
- 4. Rufen Sie das Programm win2eLux zusammen mit dem Pflichtparameter URL=http://... auf. Optional können Sie weitere Parameter einsetzen. Für weitere Informationen siehe [Parameter](#page-3-0).

Die erforderlichen Software-Komponenten werden entpackt und installiert. Nach dem Neustart wird das Windows-Betriebssystem gelöscht und eLux installiert. Alle Vorgänge werden in einer Protokolldatei aufgezeichnet.

# **UNICON**

# <span id="page-3-0"></span>3. Parameter

Neben dem Pflichtparameter stehen einige optionale Parameter zum Aufruf zur Verfügung. Die Groß- /Kleinschreibung ist irrelevant. Beispiele finden Sie auf der nächsten Seite.

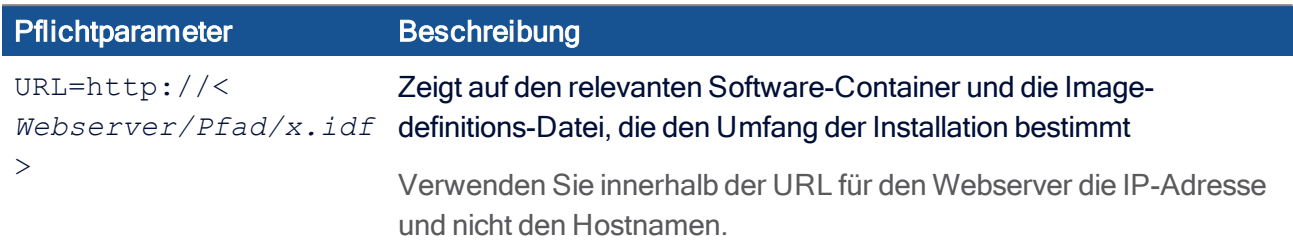

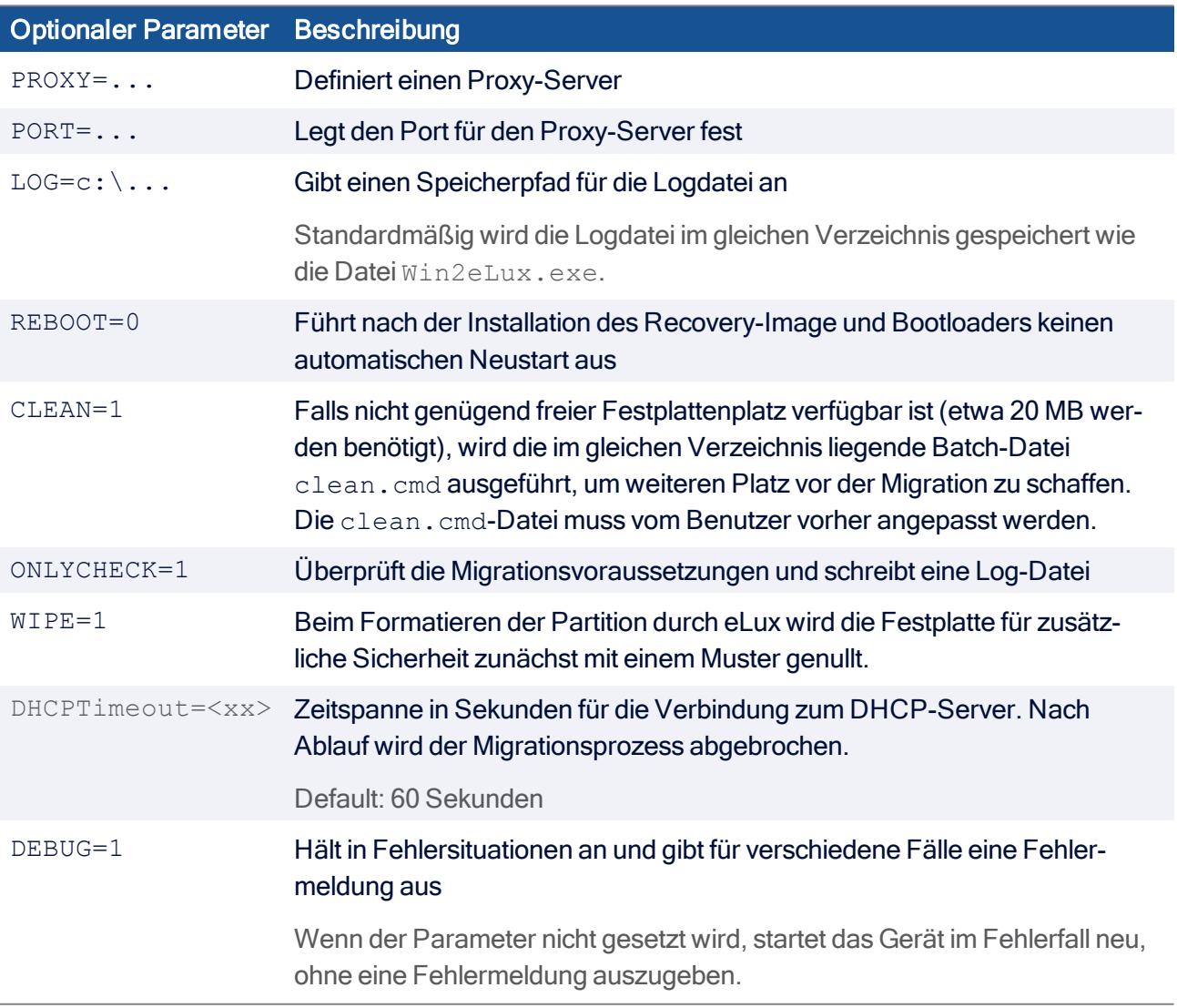

# unicor

#### <span id="page-4-0"></span>4. Beispiele für den Aufruf von Win2eLux

win2elux URL=http://192.168.10.1/UC\_RP6\_X64/My\_IDF.idf LOG=H:\migration.log

Die Installation der benötigten eLux-Software-Pakete vom angegebenen Webserver wird gestartet. Die Protokolldatei *migration.log* wird auf das angegebene Netzlaufwerk geschrieben.

Wenn nicht genügend Speicherplatz für das Migrationstool zur Verfügung steht, wird der Migrationsprozess abgebrochen.

Win2elux URL=http://192.168.10.1/UC RP6 X64/My IDF.idf clean=1

Wenn nicht genügend Speicherplatz für die Migration zur Verfügung steht, wird vor dem Migrationsprozess die Batch-Datei *clean.cmd* aufgerufen, mit der nicht mehr benötigte Dateien gelöscht werden. Die Datei *clean.cmd* muss vorher vom Benutzer angepasst werden.

Wenn nach dem Clean-Prozess immer noch nicht genügend Speicherplatz zur Verfügung steht, wird der Migrationsprozess abgebrochen.

win2elux.exe URL=http://192.168.10.1/UC\_RP6\_X64/My\_IDF.idf clean=1 PROXY=192.168.10.2 PORT=8989

Auch in diesem Beispiel wird die Batch-Datei *clean.cmd* aufgerufen, wenn nicht genügend Speicher vorhanden ist. Außerdem wird der angegebene Proxy-Server mit dem angegebenen Port genutzt, um den Webserver zu erreichen.

■ win2elux.exe URL=http://192.168.10.1/UC\_RP6\_X64/My\_IDF.idf wipe=1

Bei der Installation wird der Speicher aus Sicherheitsgründen mit einem Muster überschrieben. Alte Daten werden so zuverlässig gelöscht. Dieser Prozess kann mehrere Minuten dauern.

win2elux.exe URL=http://192.168.10.1/UC\_RP6\_X64/My\_IDF.idf LOG=C:\tmp\migration.log REBOOT=0 DEBUG=1

Das Gerät gibt in Fehlersituationen eine Fehlermeldung aus (der DEBUG-Parameter wird auch in der Protokolldatei dokumentiert). Nach der Installation wird kein automatischer Neustart durchgeführt.